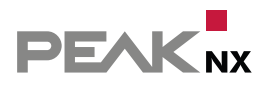

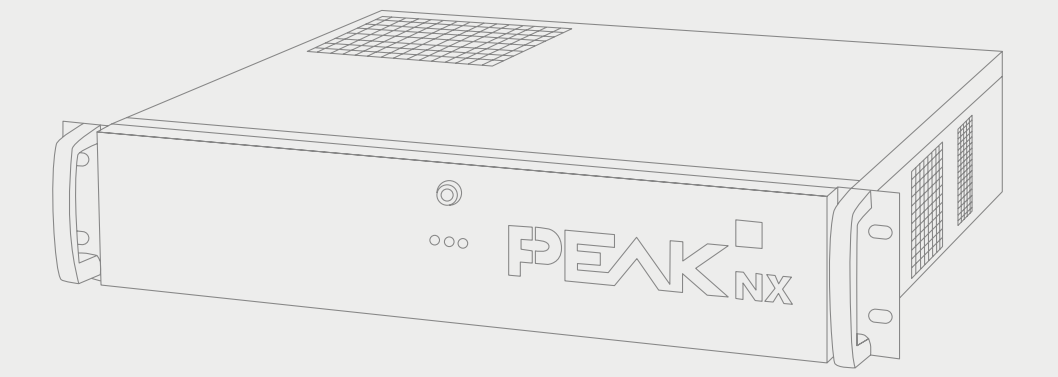

# **Performance Server**

Informations pour la mise en place

#### Mentions légales

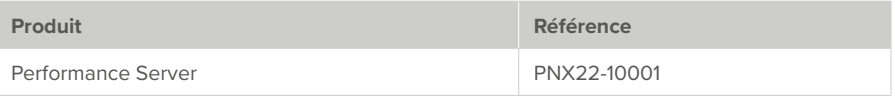

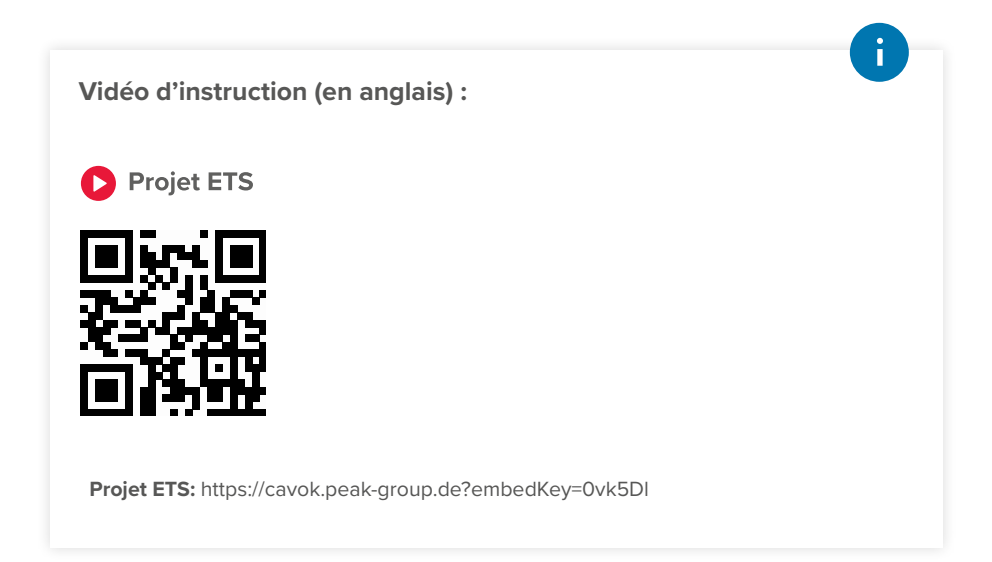

Les noms de produits mentionnés dans ce document peuvent être des marques commerciales ou des marques déposées de leurs propriétaires respectifs. Elles ne sont pas expressément marquées par « ™ » et « ® ».

© PEAKnx GmbH Otto-Röhm-Straße 69 64293 Darmstadt Allemagne

www.peaknx.com info@peaknx.com Version du document : 1.0.2 Date : 27.04.23

# **Consignes de sécurité**

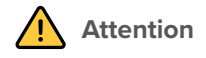

#### **Débrancher immédiatement le Performance Server de l'alimentation électrique si...**

- ... vous constatez des traces de fumée (court-circuit) ou des câbles endommagés.
- ... une exposition à des liquides a eu lieu.

## **Remarques importantes concernant la garantie**

#### **L'ouverture du Performance Server annule le droit à la garantie.**

- L'ouverture du couvercle avant à l'aide de la clé fournie fait exception à cette règle.
- Ne modifiez pas, n'ajoutez pas ou ne transformez pas le serveur.
- Faites réparer rapidement toute panne pouvant compromettre la sécurité ! Contactez à cet effet notre service d'assistance : +33 383 5415 20.

## **Remarques importantes concernant l'utilisation et la mise en service**

- Utilisez exclusivement le câble fourni pour le raccordement électrique (plage de tension : 200 - 240 V~). Les câbles d'anciennes séries de blocs d'alimentation peuvent entraîner des défauts.
- Ne mettez jamais le serveur en service avec des mains mouillées ou humides.
- Ne mettez le serveur en service qu'après l'avoir laissé une heure dans l'air ambiant afin d'éviter la condensation dans l'appareil.

#### **Environnement**

- N'utilisez pas le serveur directement à côté d'un chauffage ou d'une autre source de chaleur, car la durée de vie de tous les composants s'en trouverait réduite et des pannes pourraient se produire.
- Utilisez le serveur exclusivement à l'intérieur.

#### **Maintenance**

▪ Si vous souhaitez nettoyer le serveur, et en particulier le bloc d'alimentation, débranchez d'abord l'alimentation électrique et n'utilisez pas de chiffons ou de liquides humides. Utilisez un chiffon sec.

# **1 Introduction**

Le Performance Server permet un contrôle sécurisé et flexible du bâtiment. Il met à disposition la visualisation YOUVI pour tous les périphériques connectés. Pour utiliser la visualisation, Windows 10 est nécessaire. De plus, une application est incluse pour la commande au sein de la maison intelligente. L'application mobile fonctionne sur les appareils iOS ou Android. Les modules complémentaires (Add-Ons) YOUVI offrent d'autres fonctions telles que la commande vocale ou la communication avec la porte, ce qui permet d'élargir l'éventail des fonctions de YOUVI.

*Remarque : l'étendue des fonctions de l'application pour smartphone est limitée par rapport à la visualisation (application Windows). Pour savoir quelles fonctions sont supportées par l'application mobile, veuillez consulter l'étendue des fonctions YOUVI sur www.peaknx.com/ Downloads > YOUVI > Documents.*

# **2 Connecter le Performance Server**

Pour être installé, le Performance Server a besoin d'une alimentation électrique ainsi que d'un accès au réseau et à Internet.

Installez le serveur dans votre rack de serveurs :

- Veillez à ce que l'interrupteur à bascule situé sous la prise d'alimentation soit éteint et branchez le connecteur d'alimentation IEC fournie sur le serveur.
- Branchez la fiche dans une prise de courant (Plage de tension : 200 240 V~).
- Connectez le serveur au réseau (norme de câblage CAT5e minimum).
- Connectez le serveur avec un câble KNX.
- Actionnez l'interrupteur à bascule situé sous la prise d'alimentation.
- Pendant le démarrage, TeamViewer est lancé sur le serveur. Utilisez l'accès TeamViewer sur la fiche d'information ci-jointe pour accéder au serveur.

*Remarque : la configuration de YOUVI peut également être effectuée sans TeamViewer via le navigateur. Pour la configuration de la visualisation sur le panneau (unité d'affichage), TeamViewer est recommandé.*

## **3 Procédure recommandée pour l'installation de YOUVI**

*Remarque : Lors du premier démarrage, YOUVI a besoin d'un accès au réseau pour obtenir une adresse IP et d'un accès à Internet pour charger la visualisation ou d'autres add-ons. Ensuite, une connexion Internet est seulement nécessaire pour l'installation des mises à jour.*

YOUVI est déjà préinstallé sur le Performance Server. Pour le setup, il suffit donc d'installer YOUVI sur les clients utilisés. Ensuite, le projet est configuré :

- 1. Installer YOUVI sur les clients Windows
- 2. Effectuer les réglages dans le menu de configuration
- 3. Vérifier le projet importé et créer des fonctions supplémentaires.
- 4. En option : installer et paramétrer les add-ons
- 5. Créer des fonctions supplémentaires dans la visualisation
- 6. Sauvegarder le projet YOUVI
- 7. Créer le tableau de bord
- 8. Créer une sauvegarde du client
- 9. En option : Créer et sauvegarder des tableaux de bord supplémentaires pour d'autres clients

#### **3.1 Installer YOUVI sur les clients Windows**

*Remarque : Veillez à ce que le Performance Server et le client Windows (unité d'affichage) se trouvent sur le même réseau et qu'ils puissent être trouvés sur le réseau.*

- Copiez l'installateur « YOUVI Autostart.exe » de la clé USB fournie sur les appareils Windows 10 que vous souhaitez utiliser comme clients avec la visualisation. La visualisation est optimisée pour les panneaux Controlmicro, Controlmini et Controlpro de PEAKnx.
- Double-cliquez sur « YOUVI.Autostart ».
- Sélectionnez *Installation* et dans *Assistant d'installation* : « Installer maintenant ».
- Pendant l'installation, sélectionnez « Installer le client YOUVI » et, si nécessaire, choisissez le serveur dans la liste.
- Après l'installation, cliquez sur la maison verte dans la zone de notification de la barre des tâches pour ouvrir la configuration.
- Un clic droit ou une pression prolongée sur l'icône de la maison permet d'afficher d'autres options :

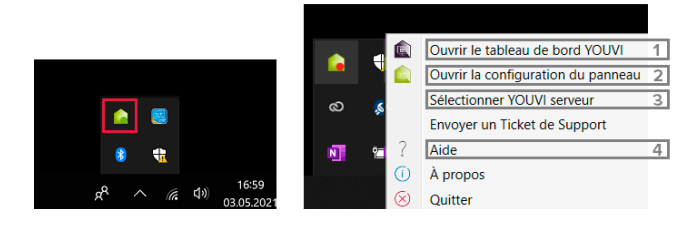

- 1) Vue d'ensemble du programme : accès au logiciel YOUVI Basic et Add-ons
- 2) Paramètres du panneau (aperçu des capteurs Controlmicro et de sa lumière ambiante)
- 3) Sélection du serveur pour le client YOUVI
- 4) Aide du programme YOUVI
- Ouvrez la page du *Tableau de bord* et allez à « Installer la visualisation ».

#### **3.2 Effectuer les réglages dans le menu de configuration**

▪ Retournez au serveur. Vous pouvez maintenant continuer à travailler sur l'appareil via Team-Viewer ou appeler YOUVI Configuration via le navigateur :

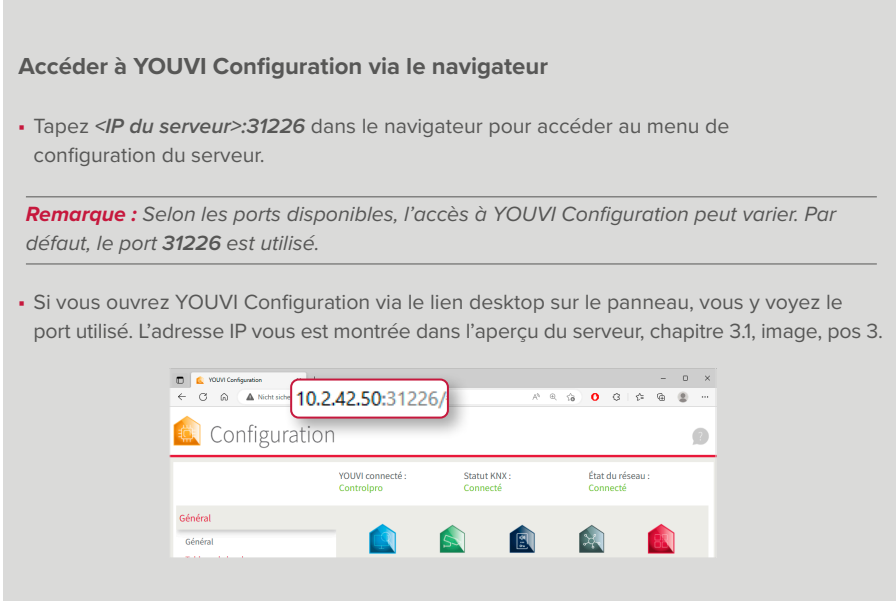

La langue par défaut dans YOUVI Configuration après l'installation est l'anglais.

- Ouvrez la page *Général* et sélectionnez la langue française.
- Attribuez un nom au serveur YOUVI.
- Passez à la page *Général > Projets* et téléchargez votre projet KNX à l'aide du bouton (Télécharger).

*Remarque : Veillez à ne pas utiliser d'espaces ou de caractères spéciaux dans le nom du projet pour éviter les erreurs de traitement.*

▪ Pendant que le projet ETS est téléchargé, cliquez dans le pop-up sur « Activer l'analyse automatique ». Votre projet ETS est lu par YOUVI et la visualisation est automatiquement créée à partir de celui-ci.

#### **3.3 Contrôler le projet importé et créer des fonctions supplémentaires**

#### **Information sur la préparation du projet ETS**

*Une vidéo sur le projet ETS se trouve à l'intérieur de la page de couverture (en anglais).*

Pour garantir une lecture réussie du projet, veuillez tenir compte des points suivants :

- Travaillez avec ETS 5 ou 6.
- L'affectation des appareils (lumière, volets roulants, etc.) à une pièce est réalisée à l'aide de boutons-poussoirs ou de fonctions ETS  $\Box$  qui se trouvent dans la pièce correspondante. Si des boutons-poussoirs pour un appareil se trouvent dans plusieurs pièces ou s'il n'y a pas de boutons-poussoirs pour certains appareils, utilisez des fonctions ETS pour rendre l'affectation des pièces univoque. Les boutons-poussoirs ou les fonctions ETS partagent au moins une adresse de groupe avec l'actionneur afin de réaliser l'affectation de pièce de l'appareil.
- Veillez à toujours attribuer un seul appareil à une fonction ETS.
- Créez une armoire (de distribution) dans les pièces pour la sous-distribution.
- Dans YOUVI les noms des adresses de groupe (AG) sont utilisées comme noms d'appareils. Donc, il faut les nommer de manière compréhensible, par exemple : Rez-de-chaussée, plafonnier, salon (commuter).
- Nommez les adresses de groupe d'un appareil de la même manière et ajoutez seulement un suffixe à la fin pour les distinguer, comme, par exemple, « réponse », « commuter », ou similaire. Ces suffixes seront filtrés par YOUVI et n'apparaîtront pas dans la visualisation. Vous trouverez plus d'informations sur la lecture des noms d'appareils et la dénomination avec la commande vocale dans l'aide YOUVI *> FAQs > Astuces pour votre projet ETS.*
- Utilisez les tableaux de l'aide du programme YOUVI *> FAQs > Astuces pour votre projet ETS*, pour rendre les dispositifs reconnaissables par YOUVI. Vous pouvez voir ici quels objets de communication avec quels types de données doivent au moins être disponibles pour la reconnaissance de l'appareil.
- Définissez un retour (d'information) actif pour les appareils.
- Exportez votre projet au format knxproj.

*Remarque : Lors de la création d'un nouveau projet, vous devriez utiliser l'assistant de projet de ETS.*

▪ Cliquez sur la flèche à droite pour voir le projet ETS importé :

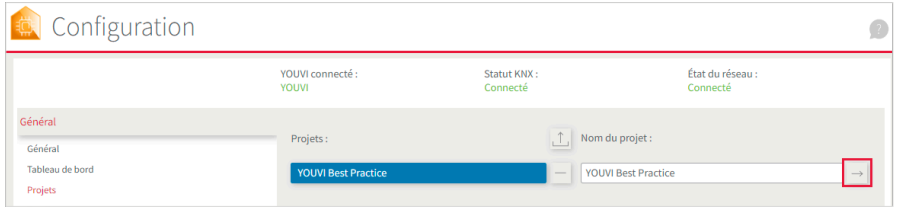

▪ Sélectionnez sur le côté gauche le niveau supérieur de votre bâtiment pour voir tous les appareils détectés au milieu :

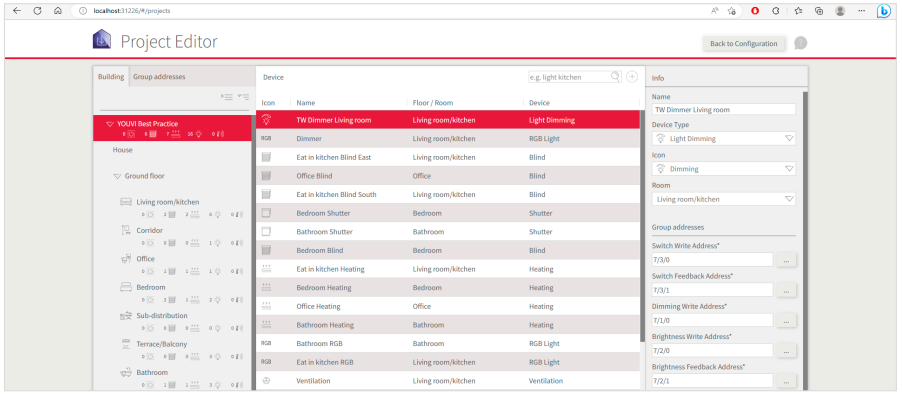

▪ Cliquez sur l'appareil concerné pour vérifier le nom, le type d'appareil, l'icône, les adresses de groupe et l'affectation des pièces et pour le modifier si nécessaire.

*Remarque : Si l'importation du projet n'a pas fonctionné comme prévu, vous trouverez plus d'informations sur la préparation du projet ETS dans l'infobox au début du chapitre 3.3 Lorsque vous modifiez le projet ETS conformément aux règles d'analyse et si vous souhaitez le télécharger à nouveau, choissisez YOUVI Configuration > Généralités > Projets pour supprimer l'ancien projet avec le bouton* « *-* » *et télécharger le nouveau projet avec le bouton Upload.*

▪ Modifiez la structure du bâtiment en sélectionnant les parties de bâtiment correspondantes à gauche et en les modifiant à droite. Ou créez de nouvelles parties de bâtiment en cliquant sur le bouton « Ajouter » en bas à gauche.

▪ Passez à l'onglet « Adresses de groupe ». Les adresses de groupe qui ne sont pas attribuées à un appareil dans YOUVI sont marquées d'une icône dans l'aperçu :

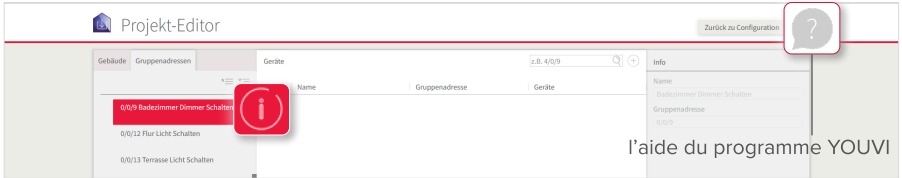

- Sélectionnez le bouton « + » à côté du champ de recherche pour créer manuellement l'appareil correspondant.
- Passez le projet en revue de cette manière jusqu'à ce que vous ayez vérifié tous les appareils.
- Revenez ensuite au menu de configuration en cliquant sur le bouton « Retourner à la configuration ».

*Remarque : Dans la première version, l'éditeur de projet ne supporte pas encore toutes les fonctions qui sont également disponibles dans la visualisation. Dans l'aide du programme YOUVI > Editeur de projet, vous trouverez les fonctions qui peuvent être créées en plus dans la visualisation.*

#### **3.4 Facultatif : Installer et configurer des modules complémentaires (Add-ons)**

Pour utiliser les add-ons de façon permanente, il faut acheter une licence une fois. Les fonctions supplémentaires comprennent par exemple un éditeur de logique, des widgets de caméra IP ou commande vocale. Les derniers modules complémentaires se trouvent sur la page du *tableau de bord* dans YOUVI Configuration. Pour plus d'informations sur la façon de configurer les addons, consultez les rubriques d'aide du programme « Modules » ou « Ponts ».

#### **3.5 Créer des fonctions supplémentaires dans la visualisation**

*Remarque : Si vous souhaitez configurer le contrôle du bâtiment uniquement pour l'application, ouvrez la visualisation sur le serveur.*

- Utilisez des applications de bureau à distance comme TeamViewer ou AnyDesk pour configurer la visualisation sur le client Windows.
- Sélectionnez l'icône rouge au-dessus de « visualisation » sur la page du *Tableau de bord. La visualisation s'ouvre sur la page des paramètres.*
- Dans *Paramètres de connexion*, vous verrez à quel serveur YOUVI vous êtes connecté. Une écriture en rouge indique une connexion. Sélectionnez ici le serveur et sélectionnez la coche s'il n'y a pas encore de connexion à un serveur. Dans des cas particuliers, vous pouvez

également ajouter le serveur YOUVI manuellement en sélectionnant « Ajouter » et en entrant l'adresse IP de l'appareil.

- Activez le **mode d'édition.**
- Passez à la *vue d'ensemble du bâtiment* en sélectionnant l'icône de la maison dans la barre de gauche (Controlmicro en format portrait : ci-dessous).
- Le projet importé est montré dans la visualisation.
- Dans la pièce « Appareils non attribués », vous trouverez tous les appareils que YOUVI n'a pas pu attribuer clairement à une pièce. Il n'est visible qu'en mode édition.

*Remarque : En cas de problème de visualisation, vous pouvez trouver l'aide du programme YOUVI sous Paramètres > À propos de YOUVI Visu.*

- Si vous souhaitez créer des scènes, des fonctions de groupe spécifiques ou des appareils qui ne sont pas encore pris en charge dans l'éditeur de projet, cliquez sur le bouton « Ajouter » dans l'aperçu du bâtiment et sélectionnez l'élément souhaité pour le créer.
- Lorsque tous les appareils et fonctions sont créés, désactivez le mode d'édition.
- Définir une minuterie : Passez dans n'importe quelle pièce et cliquez sur la roue dentée d'un appareil quelconque pour définir des minuteries.

#### **3.6 Sauvegarder le projet YOUVI**

- Retournez sur le serveur pour sauvegarder le projet YOUVI.
- Dans YOUVI Configuration, sur la page *Général > Général*, vous trouverez l'élément « Sauvegarde du serveur YOUVI ». Cliquez sur le bouton « Sauvegarder ». *La sauvegarde centrale est créée et placée dans le dossier « Téléchargements ».*
- Créez un dossier pour vos fichiers de sauvegarde et déplacez le fichier de sauvegarde dans ce dossier.

#### **3.7 Créer le tableau de bord**

*Remarque : Sautez ce chapitre si vous souhaitez uniquement configurer l'application mobile.*

Le tableau de bord de la visualisation vous donne un aperçu de vos fonctions préférées. Pour le créer, il suffit d'y « épingler » les fonctions les plus importantes. Revenez à votre client (unité d'affichage) pour configurer le tableau de bord.

- Revenez à la visualisation et activez l'Edit Mode.
- Passez à la vue d'ensemble de la pièce. (de la vierez chaque pièce et sélectionnez l'icône du tableau de bord  $\Box$  sur le tuile respectif pour l'ajouter au tableau de bord.
- L'icône du tableau de bord à côté du nom de la pièce ajoute la pièce au tableau de bord.
- Les tuiles de groupe sur la page des métiers [5] peuvent également être ajoutées au tableau de bord.
- Passez maintenant à la page du tableau de bord. Développez les tuiles en utilisant l'icône de la flèche  $\mathbb{Z}^1$  sur chaque tuile. Dans certains cas, l'expansion de la tuile vous donne également des fonctions supplémentaires. C'est le cas pour le chauffage, les stores, la station météo ou

les boutons de pièce.

- Sur le tableau de bord, vous déplacez les tuiles par glisser-déposer.
- Dans ce processus la grille se remplit toujours de gauche à droite. Les caractères de remplacement (bouton « + Espace réservé ») permettent de remplir les emplacements vides. Par exemple vous pouvez ainsi remplir la rangée pour épingler la nouvelle tuile à la ligne suivante.
- Vous pouvez créer jusqu'à cinq pages de tableau de bord différentes, chacune avec un choix de trois mises en page de tableau de bord (bouton « Mise en page »).
- Si vous avez configuré des caméras IP, un interphone ou un système sonore, ajoutez un widget correspondant via « + Caméra », « + Interphone », etc. (Pour le Controlmicro : bouton « Ajouter »).
- Pour ajouter des pages Web à votre tableau de bord, sélectionnez « + Widget Web ».
- À la fin, désactivez à nouveau le mode d'édition.
- Sous *Paramètres > Paramètres YOUVI*, cliquez sur « Activer » sous « Démarrage automatique » pour ouvrir la visualisation automatiquement après un redémarrage
- Dans ce menu vous pouvez en outre sélectionner des températures pour la barre de titre ainsi que le thème clair ou sombre de la visualisation.

#### **3.8 Créer une sauvegarde du client**

*Remarque : Sautez ce chapitre si vous souhaitez uniquement configurer l'application mobile.*

- Sous *Paramètres > Paramètres YOUVI,* vous trouverez l'élément « Sauvegarde de la visualisation». Cliquez sur « Enregistrer ».
- Nommez la sauvegarde pour une association de clients unique et placez-la dans le dossier de sauvegarde créé sur le serveur.
- Vous trouverez également d'autres informations sur les sauvegardes dans l'aide du programme.

## **3.9 En option : Créer et enregistrer des tableaux de bord supplémentaires pour d'autres clients.**

▪ Effectuez les étapes 3.7 et 3.8 pour les tableaux de bord supplémentaires. Il n'est pas nécessaire de sauvegarder à nouveau le projet YOUVI si seuls les tableaux de bord sont configurés.

# **4 Établir une connexion au réseau KNX**

Le statut KNX dans YOUVI Configuration vous montre si une connexion KNX existe.

- Après l'installation de YOUVI, l'état du KNX devrait être « Connecté » comme indiqué sur l'image.
- Si la connexion KNX ne peut pas être établie, allez à *KNX > Connexion KNX* dans YOUVI Configuration et connectez-vous manuellement à l'interface affichée.

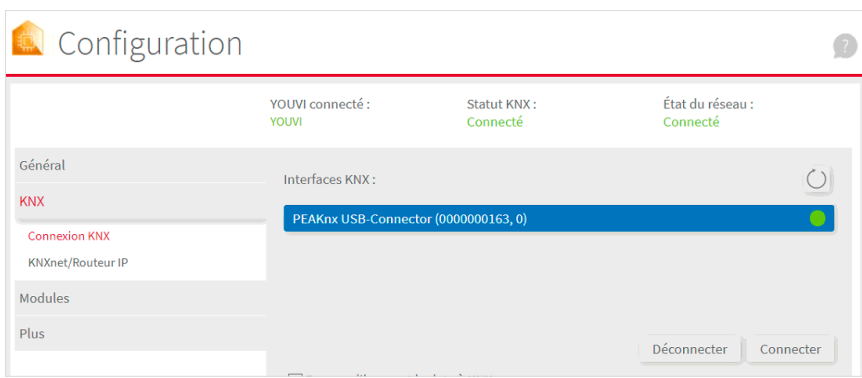

## **5 Remarques sur le moniteur de bus et le routeur IP**

Le moniteur de bus (Bus-Monitor) et le routeur IP (IP-Router) ne nécessitent aucune configuration supplémentaire et sont prêts à être utilisés immédiatement. Le moniteur de bus pour l'affichage et le traitement des télégrammes de bus est accessible via la page *Tableau de bord* dans **YOUVI Configuration.** Le routeur IP contrôle la communication entre le bus KNX et les périphériques connectés dans le réseau local (ordinateurs, tablettes, smartphones). Il est accessible dans le menu *KNX > KNXnet/Routeur IP*.

*Remarque : Si vous utilisez plusieurs routeurs KNX/IP dans un réseau KNX, l'adresse multicast doit être différente. Si les deux communiquent à l'aide de la même adresse de multidiffusion, un message circulera.*

## **6 Aide et assistance**

Pour plus d'informations, consultez l'aide du programme YOUVI, voir chapitre 3.1 Graphique, pos 4. Pour plus d'aide, n'hésitez pas à contacter notre support :

- E-mail : support@peaknx.com
- Tél. : +33 383 5415 20
- Créer un ticket d'assistance : https://helpdesk.peaknx.com/

## **Sous réserve de modifications**

Les modifications de fond de ce document suivant les avancées techniques sont effectuées sans préavis. Cette documentation a été préparée avec le plus grand soin et est révisée à intervalles réguliers. Mais nous ne pouvons pas garantir l'absence totale d'erreurs. Nous corrigeons les erreurs connues dans de nouvelles versions. Nous sommes toujours reconnaissants pour toute information sur des erreurs dans cette documentation.

# **Remarque sur l'élimination**

Ne jetez pas l'appareil usagé avec les ordures ménagères ! Respectez la directive européenne 2012/19/UE relative aux déchets d'équipements électriques et électroniques (DEEE).

Les déchets d'équipements électriques et électroniques peuvent

- contenir des substances dangereuses pour la santé et l'environnement, ou
- contiennent des substances précieuses à réutiliser.

Ne pas jeter avec les ordures ménagères.

Les déchets d'équipements électriques et électroniques peuvent être éliminés gratuitement dans des points de collecte publics pour une élimination respectueuse de l'environnement.

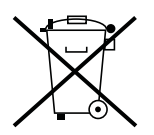

www.peaknx.com